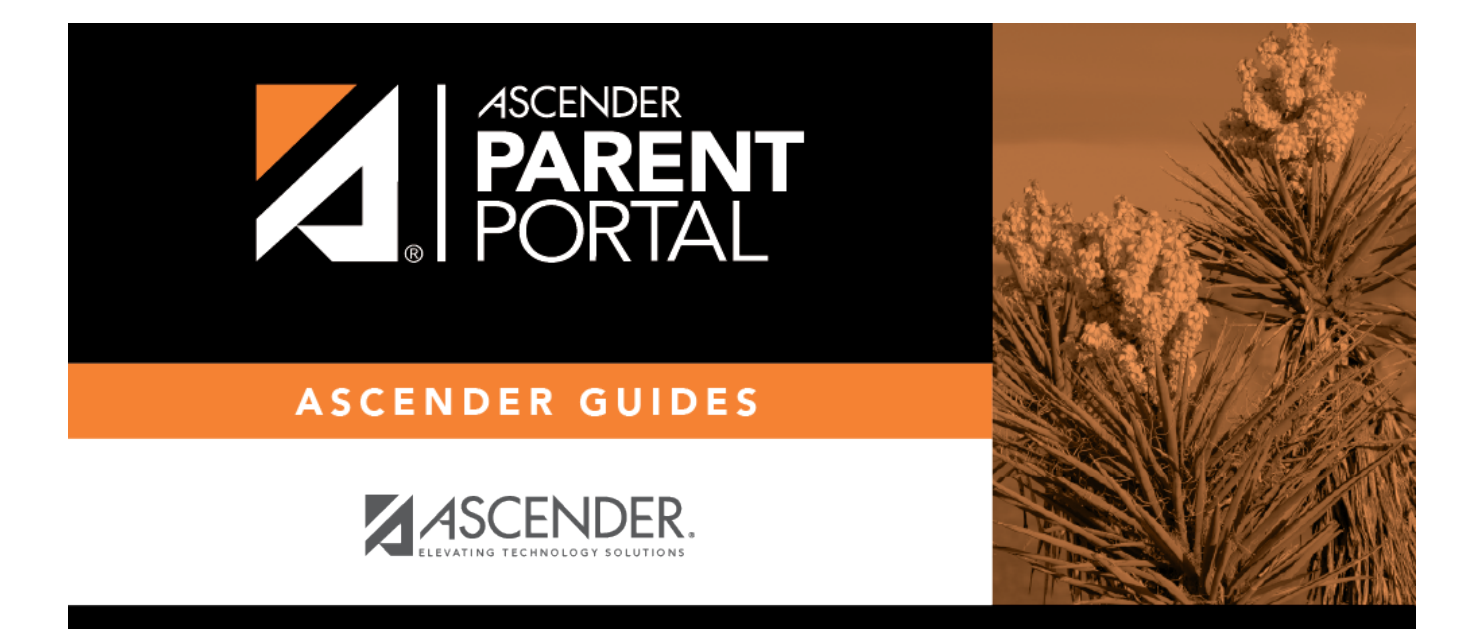

**Admin - Form Usage - Form Completion Data**

PP

### **Table of Contents**

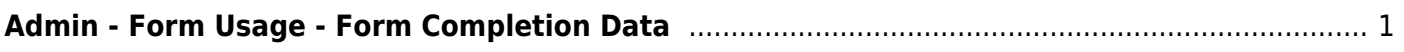

# <span id="page-4-0"></span>**Admin - Form Usage - Form Completion Data**

PP

#### *ASCENDER ParentPortal Admin > Form Management > Form Usage > Form Completion Data*

This page is only available to users who log on to ASCENDER ParentPortal with a district- or campuslevel security administrator user name.

This section allows you to view data from the Form Acceptance tables. These tables store data that is collected when a parent makes changes online to his student's registration information or accepts the data that is currently stored in the registration tables. You can retrieve and delete data for a specific form for the entire campus or district, as well as by parent.

If you are viewing data at the district or campus level, you can export the report to a spreadsheet.

Note that different options are available depending on your log on access.

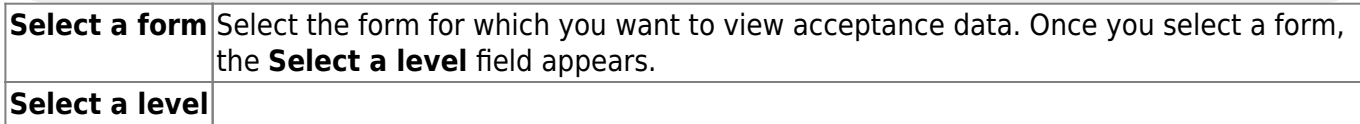

Select the view:

- District View all records for the selected form for all students in the district.
- Campus View all records for the selected form for all students at a particular campus. The **campus** drop-down field appears allowing you to select the campus.
- Parent/Guardian View or delete all records for the selected form for one specific parent/guardian. Additional fields are displayed to allow you to locate the parent.

• A grid is displayed which lists all parents who currently have acceptance records for the selected form, and the number of records.

• You can select a parent by clicking **Select** in the grid, or click **Select all** to select all parents in the grid.

- If the grid is too long, you can search for a specific parent by user name or by email address.
	- 1. Type a user name or email address.

2. Click **Search**. If a matching parent is found who has acceptance records for the selected form, the parent is displayed.

3. Click **Select** to select the parent.

• To clear the records according to the specified criteria:

1. Click **Delete**. A message is displayed prompting you to confirm that you want to delete the records.

PP

2. Click **OK**. A message indicates the number of records deleted.

|

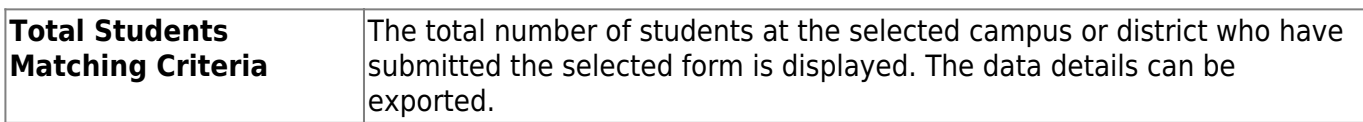

#### **Export data:**

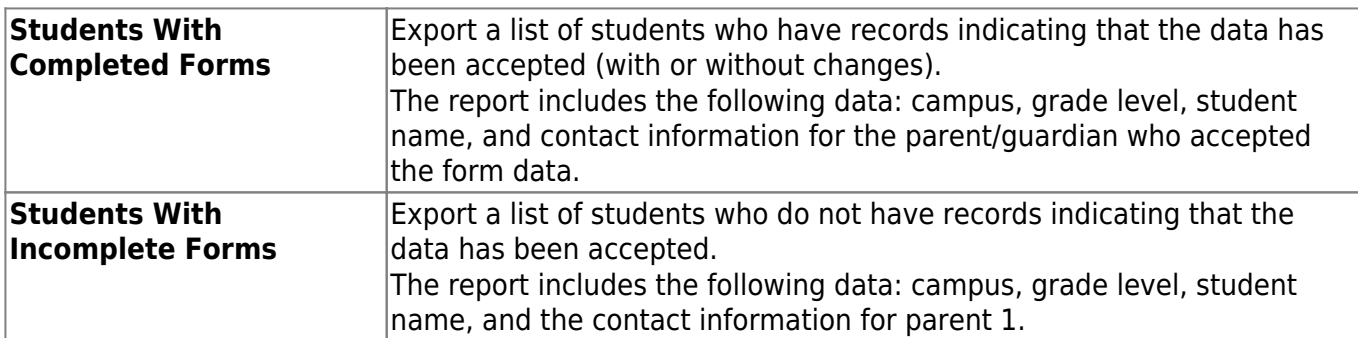

If you are viewing data at the district level, a district-wide report is generated.

If you are viewing data at the campus level, a campus-wide report is generated.

❏ Click the right **Export** button to

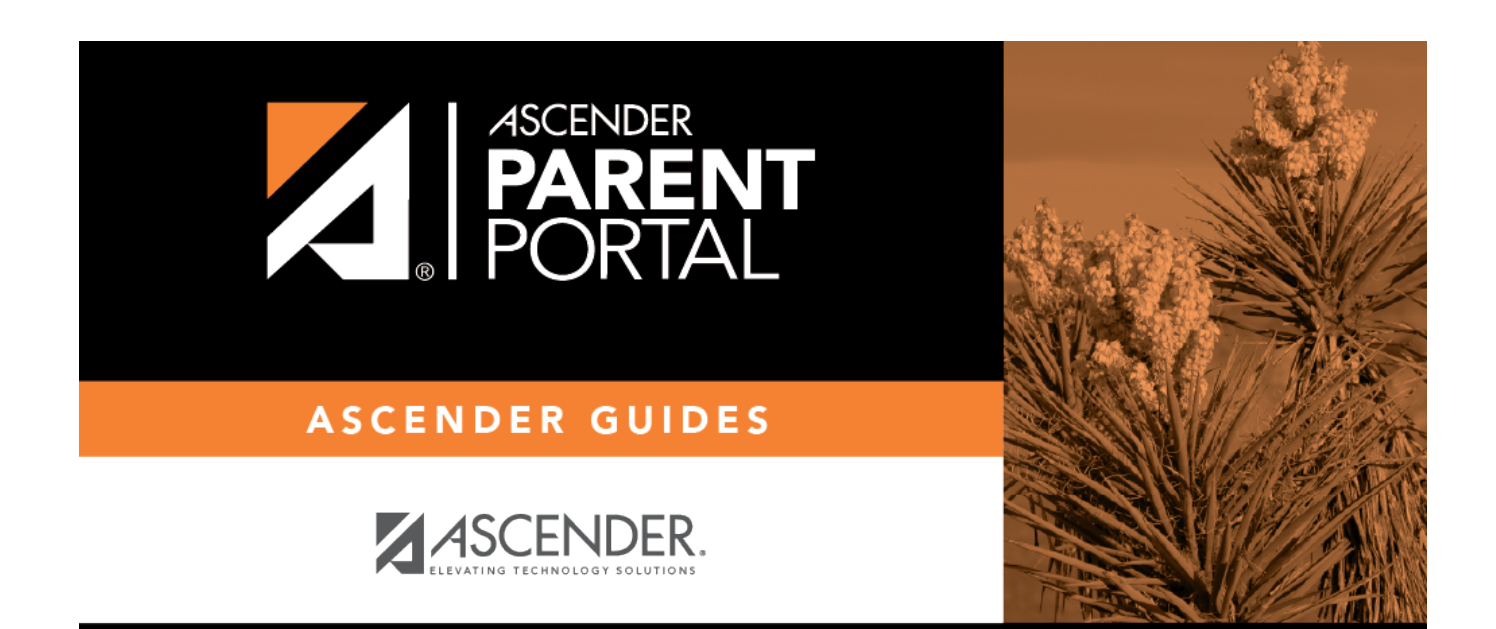

PP

## **Back Cover**